## **Code Modules**

The code module contains no form definitions at all. It contains procedures and declarations that solve particular problems. These modules are created and added to the list of modules in the Project window by clicking on **Project** on the menu bar and then **Add Module**. This module contains code used as a common resource for forms. It contains code shared by more than one form and ensures that the variables declared in the code module are available for use by all other modules including form modules.

## **The Scope of Variables**

A variable's scope is determined by its: visibility and lifetime. Visibility is a question of the number of procedures, forms, and modules that can use the variable.

### **Variable Types**

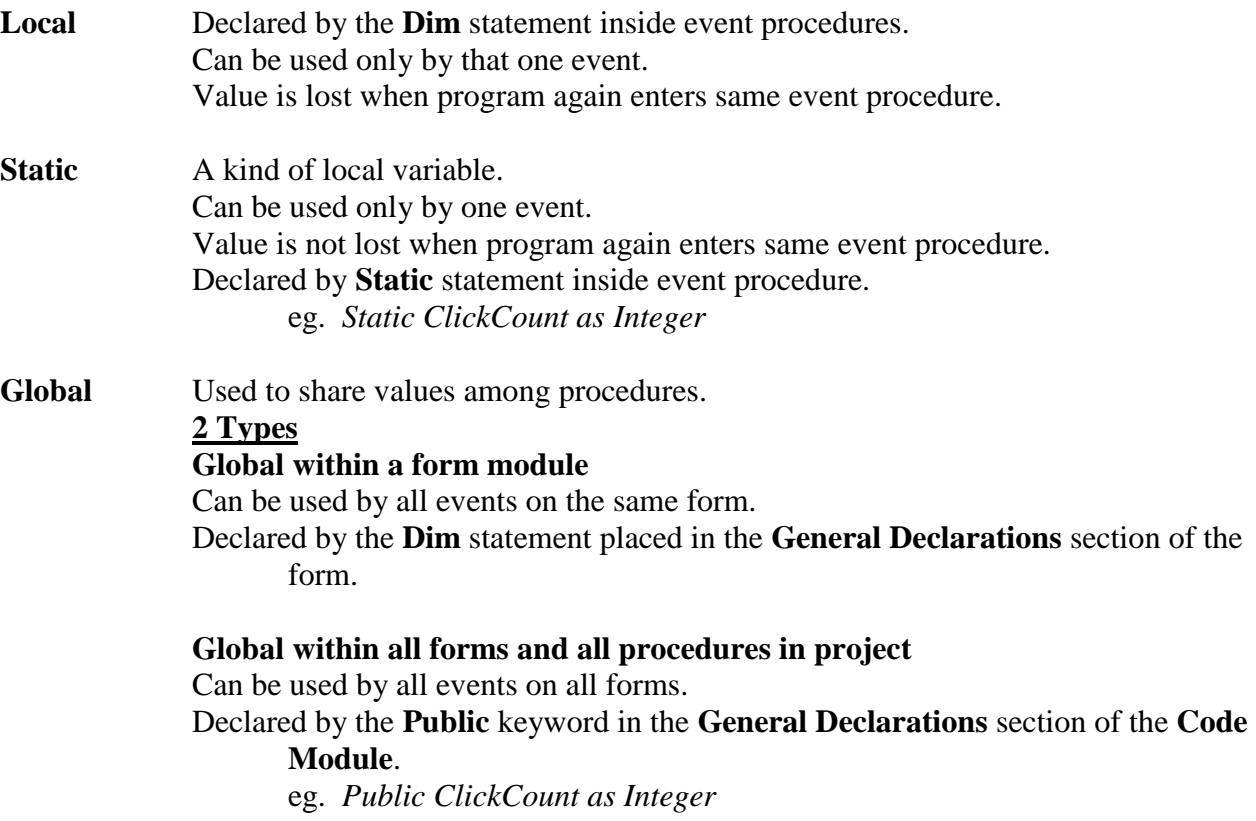

#### **Exercise to Show how Variable Types Work**

- 1. Place the following on a form in a new project:
	- a label named **lblDisplay**. Delete the caption
	- a command button named **btnCount**. Make **Count** the caption.
	- a command button named **btnExit**. Make **Exit** the caption.
- 2. Code for the **btnCount** button is: *Dim x as integer x = x + 1 lblDisplay.text = x*
- 3. Run the program and click on **Count** several times. Why does the value not increase?
- 4. Change the code in the **btnCount** button so the first line is: *Static x as integer*
- 5. Run the program again and click **Count** several times. What has changed?
- 6. Add another command button to your form named **Count 2**. Change the caption to **Count 2**. Put exactly the same code in this event procedure as in **Count**. What happens if you click several times on one button and then several times on the other?
- 7. Add another command button named **Clear**, caption **Clear**. Code for this button is: *lblDisplay.Caption = ""*
- 8. Now delete the **Static** lines from both the command buttons. Add this line for the **under this** section of the form: Public class form1 *Dim x as Integer*
- 9. Run the program and hit each of the **Count** buttons several times. Watch the result.
- 10 Add a new form to your project. Put a **Back** button on this form with code to take you back to Form 1. (Me.Hide() form1.show()) Put a **Continue** button on Form 1 with code to take you to Form 2. (Me.Hide() form2.show) Put a **Count 3** button on Form 2. The code for this button should match the code for the **Count** Button on Form 1. Then run the program and try all buttons. Is the value of **X** passed to Form 2?
- 10. Now delete the **Dim** statement from the **General Declarations** area of the form.
- 11. Add a **Code Module**. Put this line of code in the **General Declarations** section of the **Code Module.** *Public x as Integer*

# **Random Numbers**

**Randomize**—Randomize reseeds the random number generator. In other words, it sets up a different sequence of random numbers. This command must be placed before you attempt to come up with a random number.

**Rnd**—Rnd causes the computer to choose a random number between 0 and 1. This then has to be changed slightly to get a random number in the range you wish.

Set up a form with the following command buttons—**List Numbers** and **Exit**.

### **Code for the List Numbers button**

```
Dim x as Single, r as Single
Randomize
For x = 1 to 10
       r = \text{rnd} ()
       lstRandom.Items.Add(r)
Next x
```
Delete the Randomize statement, run the program a few times, and see what happens.

Put the Randomize statement back in the program.

Then change the  $r = rnd$  statement to each of the following in turn, run the program, and note the result.

 $r = r * 10$  $r = Int(rnd * 10)$  $r = Int(rnd * 10) + 1$  $r = Int(rnd * 6) + 1$  $r = Int(rnd * 3) + 5$ 

### **Programming Problems**

Now try the following :

- 1. Similar to the example above, create a program to list a series of 15 random numbers to satisfy each of the following:
	- (a) from 0 to 5 inclusive
	- (b) from 1 to 5 inclusive
	- (c) from 1 to 6 inclusive
	- (d) from 0 to 255 inclusive
	- (e) a 1 or a 2
	- $(f)$  from 25 to 50 inclusive
- 2. (a) Create a program to generate a series of 100 random numbers between 1 and 4 inclusive. Put these in a listbox.
	- (b) Revise the above program to keep track of how many times each of the 1, 2, 3, or 4 is generated and print the results in the listbox.

### **Inserting pictures through code**

Pictures should be placed in an imagebox. They should be stored in the same folder as your program. You can direct the program to look in this folder by adding these lines of code to the FORM…LOAD procedure of your first form. *ChDrive "H:\"*

Then place this line of code to add the picture at the point in the program when you wish to do so. picCoin.Load("Head.jpg") To erase a picture, use this line of code *picCoin.Load("")*

### **PROGRAMMING PROBLEMS**

- 3. Create a Game of "Guess My Number 1 to 100." The computer will come up with a random number in this range. The user will guess until he gets the answer. After each guess, the computer will prompt him with "Higher" or "Lower." It will also display the number of guesses.
- 4. Create a program to simulate the flipping of a coin. Make as realistic a game as possible of this by letting the player choose which we wants and telling him the results. Provide a "Play again" button that would clear the first result and allow him to choose again. Keep track of correct and incorrect responses and display the results in the label.
- 5. Create a program to simulate the rolling of a pair of dice.
- 6. Suppose you have a younger brother or sister who is just learning the times tables. Make a game that will test him by asking him questions involving any two numbers from 1 to 12 being multiplied together. Your program should tell him whether his answer is right or wrong. It should also keep track of the number correct and the number incorrect and display that information in labels.